# **RK-HUB**

# rako

Rako Wireless Ethernet Hub

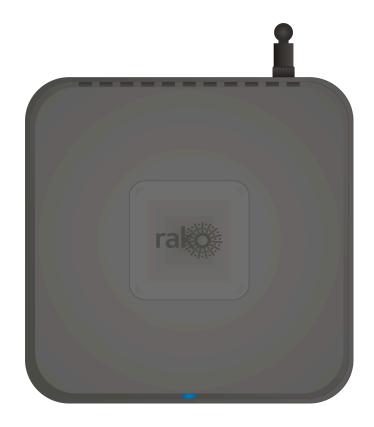

2024 Version 1.4.5

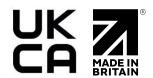

For programming a wireless system: <u>Wireless Module Programming Guide</u> or <u>Wireless RAK</u>

<u>Programming guide</u>

#### Contents:

- 1 Functions of the RK-HUB
- 2 Installing the RK-HUB
- 3 Discovering the HUB and Setting the House Number
  - 3.1 Discovering the HUB
  - 3.2 Setting up the HUB using the Webpage Wizard
  - 3.3 Managing the HUB House number
  - 3.4 If you cannot connect to the HUB
- 4 Linking the HUB for cloud services
  - 4.1 Where to find each cloud service
  - 4.2 Linking the HUB to Cloud services
- 5 Adding the HUB as a device to Rasoft Pro
- 6 Uploading the project file
- 7 Downloading the project file

#### 8 Events

- 8.1 Setting Events using Rasoft Pro
- 8.2 Setting Events using the Rako App

#### 9 Activities

- 9.1 Setting Events using Activities
- 9.2 Setting Audio Activities

### 10 Mappings

- 10.1 Mapping wireless commands to give multi-room functionality
- 10.2 Triggering Macros from Maps

#### 11 Macros

- 11.1 Writing Macros
- 11.2 Triggering Macros
- 12 Holiday Mode
- 13 Upgrading the HUB
- 14 UDP Feedback
  - 14.1 Live feedback
  - 14.2 UDP feedback log
  - 14.3 HUB Webpages logs

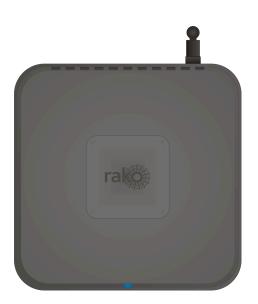

# 1 Functions of the RK-HUB

The RK-HUB will add the following features to a Rako wireless system:

- Network interface: Local Programming, App control and IP integration of 3rd party control systems.
- Cloud Gateway: Interfaces with Amazon Alexa, Google Home, Apple Homekit,
   Sonos etc.
- Storing Project file information: Room, Channel and Scene information can be stored.
- Timed Events: Automatic functions at fixed times including dawn & dusk.
- Mapping: Commands can be redirected to perform other tasks.
- Macros: A series of commands that are triggered by a single command or event. Specific steps can be enabled and disabled giving conditional functionality.
- Holiday Mode: Replays recorded system activity, creating an occupied appearance to a property.

# 2 Installing the RK-HUB

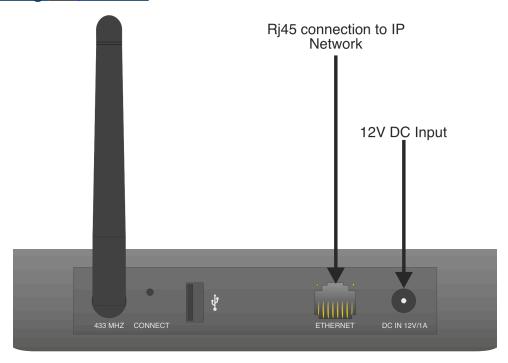

- Step 1: Plug DC power supply into RK-HUB and available 13A socket.
- Step 2: Plug the Ethernet patch cable from the RK-HUB to a spare port in a router or network switch.
- Step 3: Mount the RK-HUB to a wall using the fixing plate if required.

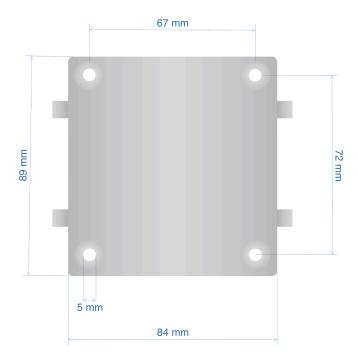

# 3 Discovering the HUB and Setting the House Number

Before proceeding with any programming, the HUB needs to be discovered and the House number set. This is done via a webpage setup wizard.

#### 3.1 Discovering the HUB

Open Rasoft Pro programming software. Ensure that the laptop is connected to the same network as the HUB.

The HUB should appear in the "Communication" window in the bottom right of the software with a red stop sign. If it does not appear, press "Refresh." If it still does not appear, refer to Section 3.4 of this manual.

#### 3.2 Setting up the HUB using the Webpage Wizard

To access the HUB webpages, right-click the communication device in the bottom-right corner of the software. Select "Open in Browser."

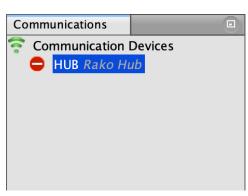

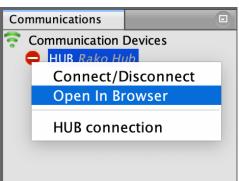

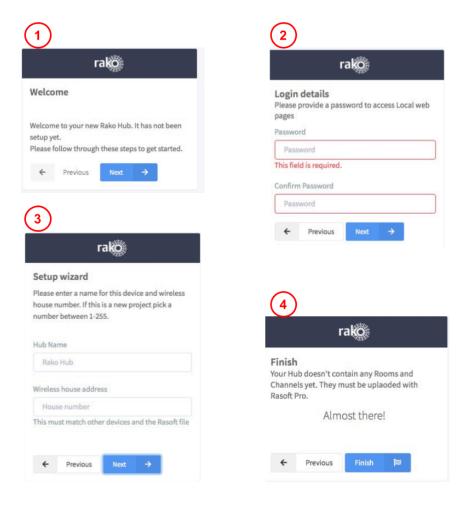

- Step 1: On the Welcome page, select "Next to begin setup."
- Step 2: Set a password; this will be used to login to the webpages. It will also be the password used to login to the App if a password is needed.
- Step 3: Sets the House number of the HUB and therefore system. This should be set to match the Rasoft Pro project file as defined in the "New Project Wizard."
- Step 4: Select "Finish" to complete setup.

#### 3.3 Managing the HUB House number

Leaving the HUB at the default House address of 1 is strongly discouraged. Leaving the House number at 1 drastically increases the likelihood of interference from nearby Rako systems.

The HUB always has a default House Address of 1, if it has not been set up before. Before programming using the HUB, it is important to ensure the HUB House number corresponds to the Project File House number.

Change the House number if the HUB has already been set up as described in 3.2. See below:

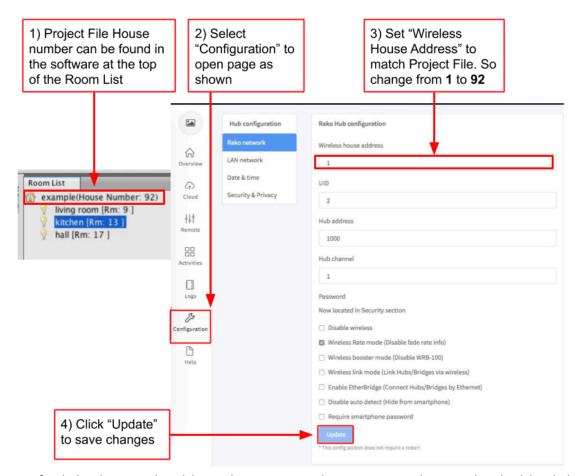

As a final check, it is advisable to disconnect and reconnect to the HUB by double-clicking the HUB:

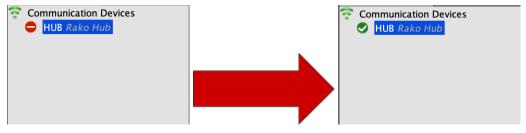

If no pop-up box appears, then the HUB House number and Project File House number are the same.

#### **WARNING**

If a pop-up box appears with a warning about the House number, click "Cancel." Do not continue programming; this means there is a conflict between the "Project File House Number" and the "HUB House Number."

#### 3.4 If you cannot connect to the HUB

If the software cannot connect to the HUB, first restart the software and ensure that it is fully updated. If the HUB still does not appear, it is most likely a networking issue. If this problem cannot be solved, then the HUB can be connected point-to-point using a standard Ethernet cable.

# 4 Linking the HUB for cloud services

To be able to access cloud services, the HUB must be linked to a <u>my.rakocontrols.com</u> account.

#### 4.1 Where to find each cloud service

Some cloud services are configured and customised from the HUB webpage, whereas others are from <a href="my.rakocontrols.com">my.rakocontrols.com</a>

HUB webpage: Sonos Activities (new cloud API and "ACM" style custom IP strings) including custom and default templates (RCM/WCM-audio style keypads)

my.rakocontrols.com: Amazon Alexa, Google Home and Apple Home including "Custom Scenes" and advanced apple Home configuration (Channel and Room mode etc.)

#### NB

More detailed descriptions of how to use the advanced settings within the cloud services are linked from the relevant section of either the HUB webpages or <a href="may.rakocontrols.com">my.rakocontrols.com</a>

#### 4.2 Linking the HUB to Cloud services

This is linked via the HUB webpages; navigate to the "Cloud" section from the menu on the right-hand side of the screen. This will open a page, as below:

- Step 1: Press "Connect"; this will link you to the <u>my.rakocontols.com</u> page.

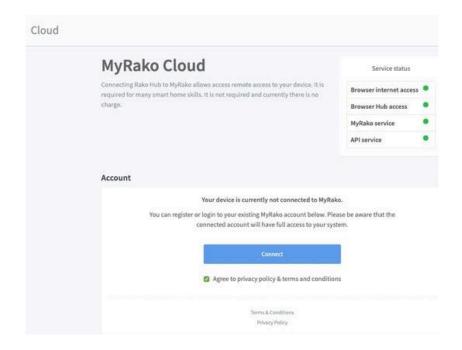

Make sure that all "Service Status" is green before proceeding with the following steps:

 Step 2: Press "Login/Register" if you already have an account at my.rakocontrols.com; use the email and password that are used for this; if not, create an account.

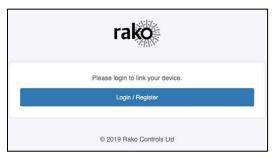

- Step 3: Once logged in, the code within the HUB will be automatically verified. Please wait; this process may take a couple of minutes

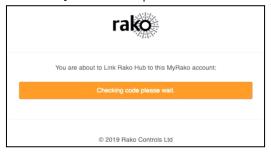

- Step 4: Once it has been linked, the HUB will ask to be given a "Nickname". This is how it will be referred to in the <a href="mailto:my.rakocontrols.com">my.rakocontrols.com</a> interface. It is not the same as the "HUB name" as defined within the HUB setup wizard.

Once completed, the <u>my.rakocontrols.com</u> "Devices" page should appear as below:

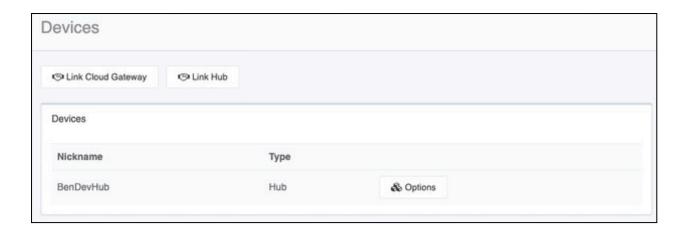

# 5 Adding the HUB as a device to Rasoft Pro

Once the HUB has been successfully connected, it will need to be added to the software as a device. Please note that this guide assumes that your project file has already been created as described in the relevant Rasoft programming guide.

- Step 1: Select "File" "New Device" to open the new device wizard. Choose "Bridge" as the device to be added.
- Step 2: Select "Next" on the "Assign to Room" step. No room or channel needs to be associated with the HUB.
- Step 3: Select the HUB from the list; it will appear if you are successfully connected in the communications window. Click "Refresh" if it does not appear.
- Step 4: The HUB should now appear in the device list with green text and a blue icon. The device is now assigned.

# 6 Uploading the project file

Once <u>the entire system</u> has been completed, the project file should be uploaded to the HUB. The HUB stores the Room, Channel and Scene information for the system. This information is required for the App. to operate correctly.

The "Smartphone/Web Data" tab is used to upload the Project File to the HUB. Once selected, it will open the page as below. Press "Save & Upload Room Data To Bridge" to upload.

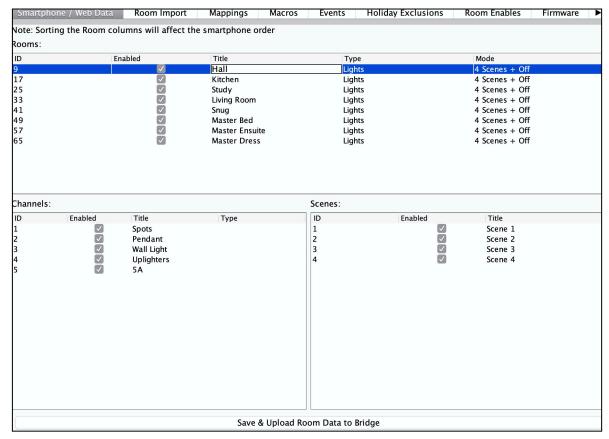

Type - This will change the appearance of the icon used at the top of the room screen on the App. It will also affect the keypad that appears. For example, a room set to "switch" will show two buttons: "on" and "off," whereas a "blind" type room will show three buttons: "open," "stop," and "close."

Mode - The mode of the room is only set when "lighting" is selected as the type. It will set the variety of "keypad" that will appear in the App. Typically, it is best to make this match the physical keypad in the room.

#### NB

- 1) If there are a specific number of scenes that are not in the standard 4, 7, or 16 layout, then "named scenes" should be selected. Give custom names to the scenes in the room editor, and any number of scenes can be made to appear on the App.
- 2) While the order of the rooms can be changed from this screen, the order of the channels is always fixed. To get channels in a specific order, they must be addressed or mapped in the desired order.

# 7 Downloading the project file

If information has been uploaded to the HUB, then it is possible to import the Room, Channel and Scene data into a blank project file.

The tab used for downloading information from the HUB is called "Room Import," Select it to open the page below.

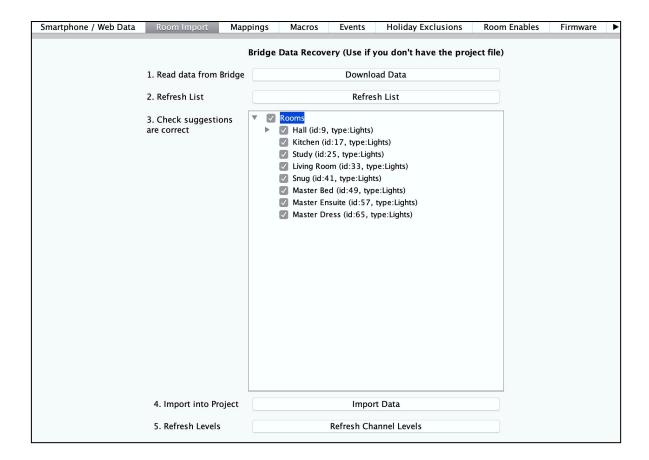

- Step 1: Press "Download Data" at the top of this page. This will open the data for preview on this page.
- Step 2: Press "Refresh List" if the rooms do not appear. If no rooms appear or only "default room" or "test bench," then there is no information to be downloaded from the HUB.
- Step 3: Press "Import Data" to write the Room and Channel information into the Project File.
- Step 4: Press "Refresh Channel Levels" to write the Scene data into the Project File. Events can be viewed, added, and edited using either Rasoft Pro, the Rako App, or the HUB webpages. It should be noted that calendar event conditions can only be set from the HUB web page interface.

The HUB can generate automated Events that trigger commands at specific times. For example, it is possible to automatically turn on the Garden lights at Dusk and turn off the Garden lights at Dawn.

#### 8 Events

Events can be viewed, added, and edited using either Rasoft Pro, the Rako App, or HUB webpages. It should be noted that calendar event conditions can only be set from the HUB web page interface.

The HUB can generate automated Events that trigger commands at specific times. For example, it is possible to automatically turn on the Garden lights at Dusk and turn off the Garden lights at Dawn.

#### 8.1 Setting Events using Rasoft Pro

HUB Events can be viewed and edited using Rasoft Pro. To open the events page in the software, select the HUB in the device editor and select the "Events" tab from the top of the window.

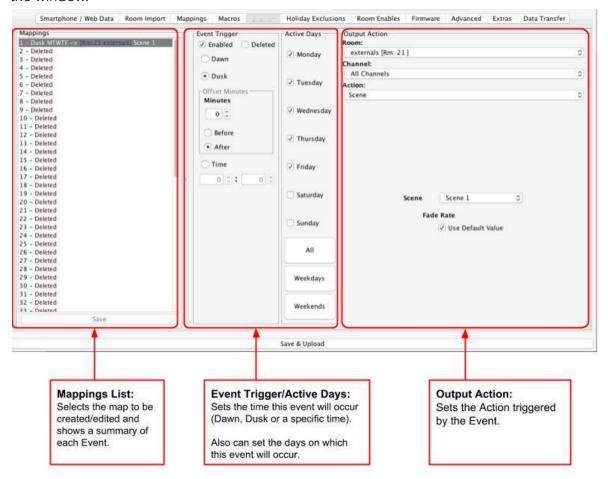

#### Mappings List:

All Events are listed on the left-hand side of the events tab. Select an event such that it is highlighted to edit the "Event Trigger/Active Days" and "Output Action" sections for this Event.

#### **Event Trigger/Active Days:**

"Event Trigger" and "Active Days" are the timing conditions that define when the event will occur.

#### NB

The dawn and dusk settings can be changed via the location settings in the webpage interface. An offset from this value can be set from this screen if desired.

#### **Output Action**

The Output action section on the right-hand side of the screen will define the command to be sent when both the conditions in "Event Trigger" and "Active Days" are met.

#### NB

The "Action" drop-down menu is used to select the command sent when the event is triggered. Typically, these will be scene commands but it is possible to trigger and control Macros, Holiday settings, etc.

#### 8.2 Setting Events using the Rako App.

Events can also be created via the Rako App. The method to create events in the App is essentially the same as detailed above.

For more information, please refer to the App User Guide.

# 9 Activities

#### 9.1 Setting Events using Activities

Events can be set via the "Activities" section of the HUB webpages. Navigate to this by selecting "Activities" from the menu on the left-hand side of the HUB web pages and then selecting "Edit" on "Rasoft Pro Activity.".

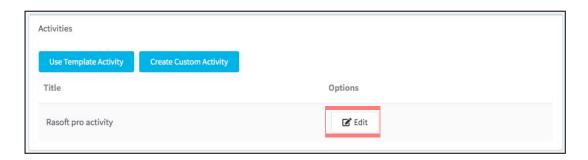

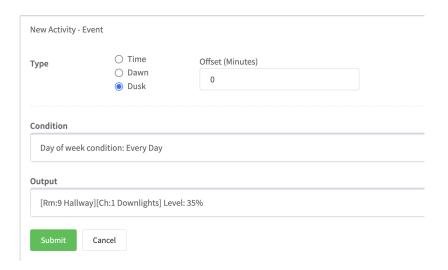

#### Type:

This is the time at which the output of the event will occur. It can be defined via a 24-hour clock or in relation to the year-round tracked dawn/dusk time internal to the HUB.

#### Condition:

A condition requirement can be added to the event that needs to be satisfied for the output of the event to occur. This can be a day of the week or a calendar condition.

#### Output:

The command will be sent when the "Type" and "Condition" are both met. This will usually be a Scene but can also be a level, fade, etc.

#### 9.2 Setting Audio Activities

The HUB has built-in templates to integrate with third-party audio players, such as Sonos® and BlueSound.

- Step 1: Select the "Activities" section on the HUB webpages.

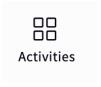

- Step 2: Select "Use Template Activity."

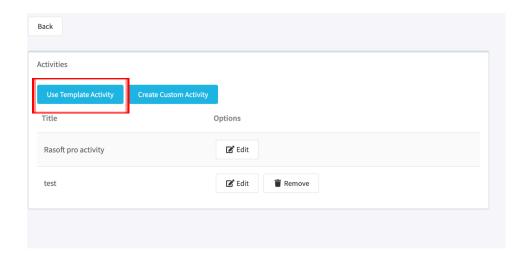

- Step 3: Choose the template that represents the keypad layout required and select 'Create Activity'

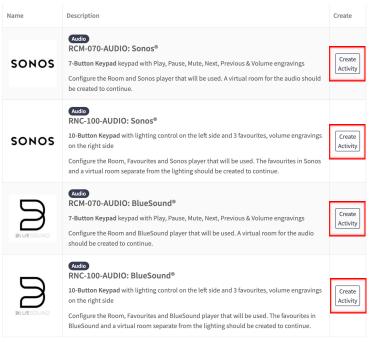

- Step 4: Select 'Get Players'; this will scan the local wired network for audio devices, and choose from the selection.

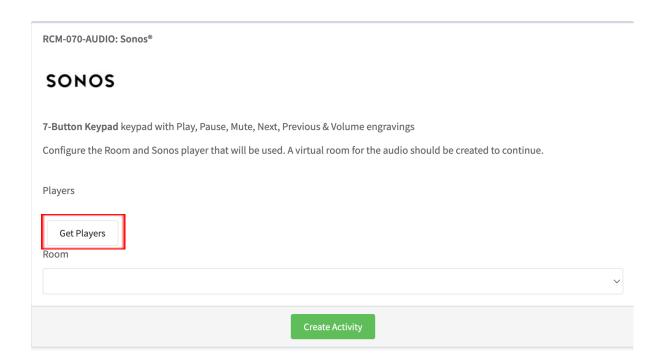

- Step 5: Select the Virtual Room to which the audio device will be mapped
- Step 6: Select 'Create Activity'

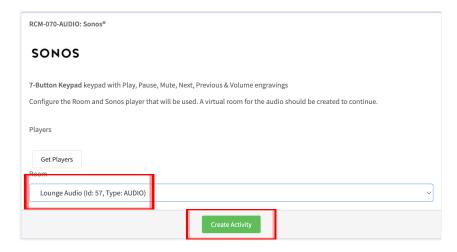

Once the Activity has been created, the Rako Room selected in the Activity will have the commands processed by the HUB, which will communicate with the audio device over IP.

# 10 Mappings

When Mappings are used, the HUB can "listen" to a Rako command (Source) and perform a certain action (Output Action) every time it is "heard."

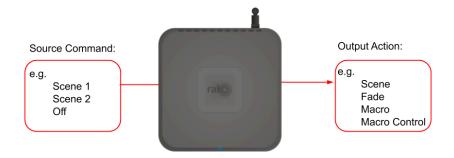

#### NB

It is usually preferable to use a programmable keypad rather than HUB Mapping when possible. Where WCMs and RNCs are used in the system, use Keypad Mapping rather than HUB Mapping.

#### 10.1 Mapping wireless commands to give multi-room functionality

Wireless commands can be mapped to additional wireless commands to make multiple rooms turn on at once. In the example below, "Hall Scene 1" is mapped to also trigger "Kitchen Scene 1."

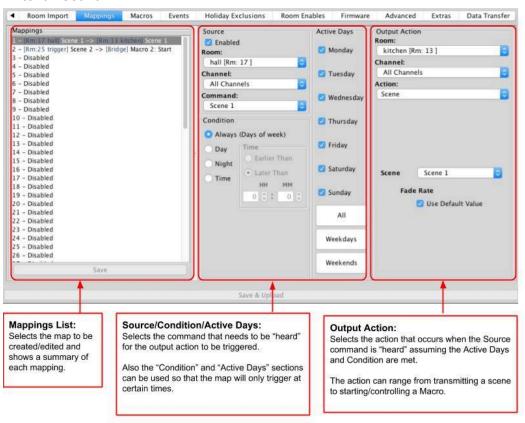

#### NB

It is also possible to "Enable" and "Disable" maps from other commands via the "Mapping Control" Action.

#### 10.2 Triggering Macros from Maps

When a Macro is used, it must be triggered from a map (this could also be from a WCM map, WAVFR map, etc.). Below Mapping 2 is an example of a map being used to trigger a macro: in this case, "Start Macro 2."

#### 11 Macros

Macros allow a sequence of actions to take place when triggered by an Event or Map. The HUB can store up to 60 Macros, each of which can have a maximum of 32 steps.

The HUB Macro screen is located on the tab in the HUB device editor.

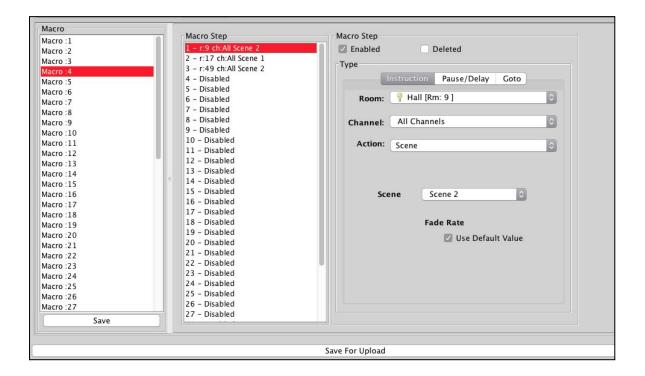

There are 3 steps in this example Macro:

- Room 9, All Channels, Scene 2
- Room 17, All Channels, Scene 1
- Room 49, All Channels, Scene 2

With this simple Macro the HUB will just run through the three commands listed. More complex functionality can be achieved by using the commands in the tables outlined below.

#### 11.1 Writing Macros

Macro steps can be one of four types:

| Action Pause |
|--------------|
|--------------|

| Can be a simple command, including Scenes, Fades etc. Can also include "Macro Control" and "Mapping Control" for more complex | A running Macro will<br>stop at a Pause and<br>remain there until it<br>hears a Continue. | The Macro can wait at<br>this step for a defined<br>period of time. Useful<br>when programming<br>PIR timeouts, etc. | The Macro can be sent to a defined step in this or another Macro. |
|----------------------------------------------------------------------------------------------------|-------------------------------------------------------------------------------------------|----------------------------------------------------------------------------------------------------|-------------------------------------------------------------------|
|                                                                                                    |                                                                                           |                                                                                                    |                                                                   |
| programmig.                                                                                                    |                                                                                           |                                                                                                    |                                                                   |

#### 11.2 Triggering Macros

Macros can be triggered in several ways. Most commonly:

- Wired device direct Map (WCM, WAVFR, etc.)
- HUB Mapping
- HUB Event

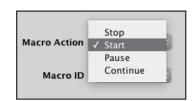

Once a macro trigger is sent, it will perform one of four different functions for a Macro:

| Start                                                                                                    | Stop                                                                                  | Pause                                                                      | Continue                                                                                                    |
|----------------------------------------------------------------------------------------------------|---------------------------------------------------------------------------------------|----------------------------------------------------------------------------|----------------------------------------------------------------------------------------------------|
| This will cause the Macro to start from the beginning (Step 1), regardless of its current position in the Macro. | This will cause a Macro that is already running to Stop running and return to Step 1. | This will cause a Macro to Pause at whatever step it is currently running. | This will cause the Macro to continue from a Paused state, performing the step immediately after this and proceeding. |

#### NB

It is also possible to "Enable" and "Disable" Macros (or parts of Macros) via the "Macro Control" Action.

# 12 Holiday Mode

Holiday mode allows the HUB to record normal lighting activity in the system over a period of time. This can then be replayed while the property is empty in order to give a realistic impression that it is occupied.

Holiday mode has three states:

- Record: Used to create a log of the system.
- Playback: Used when the house is unoccupied to replay the information gathered in "Record."
- Idle: Used when the system is in normal occupied operation and no recording is being made.

Holiday mode is most easily controlled from the App. However, it is also possible to change the holiday mode state from a keypad map, HUB map, or by selecting commands on the HUB webpages.

#### NB:

For how to control Holiday mode via the App. see "App User Guide."

# 13 Upgrading the HUB

Do not update the HUB through RASOFT Pro; always do so through the HUB webpage.

- Step 1: Access the HUB webpages as shown in <u>section 3.3</u> of this manual
- Step 2: Using the HUB web pages, select the "Help" section so that you have the page shown below.

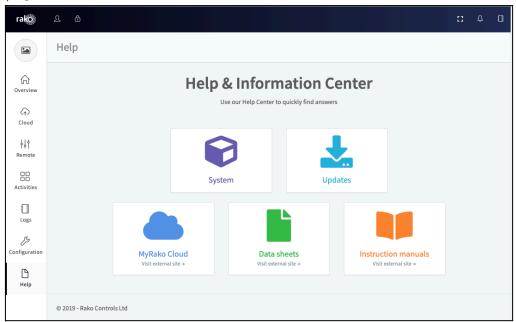

- Step 3: Click on the updates panel.

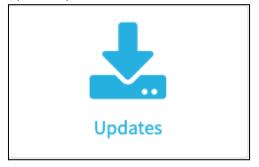

- Step 4: This will show the current firmware of the HUB as well as the latest version available.

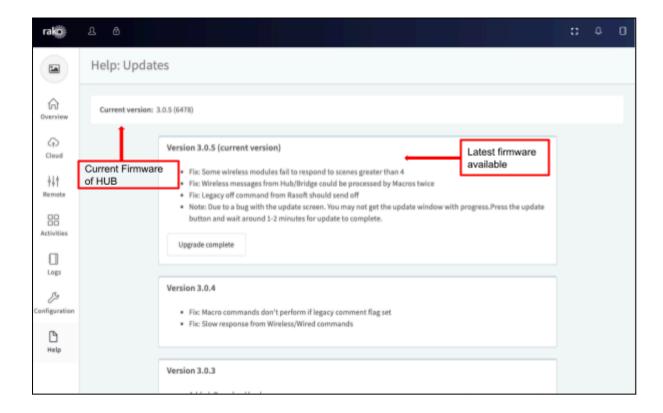

#### NB

As the HUB is a new product, it will require updates to have all the features available. Complete the following steps to make sure the HUB is updated to the latest firmware and all features are available.

## 14 UDP Feedback

It is possible to monitor commands received and transmitted by the HUB. This can be done using the UDP Feedback feature.

#### 14.1 Live feedback

In the very bottom right of the software (below the communications window) is the Live Feedback section. Each command received or transmitted by the HUB will appear here, and it is useful for checking commands that have been programmed as desired.

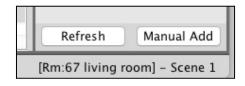

#### NB

A Bridge or HUB will have to be connected in order to see this feedback.

#### 14.2 UDP feedback log

When more detailed or long-term feedback is required, a log of commands received or transmitted by the HUB can be opened. In the toolbar, select "Window" - "Output" - "Output" to view the page as below:

#### 14.3 HUB webpage logs

A timestamped log of system activity can be found within the HUB webpages. These can be accessed by selecting the "Logs" section of the HUB webpages.

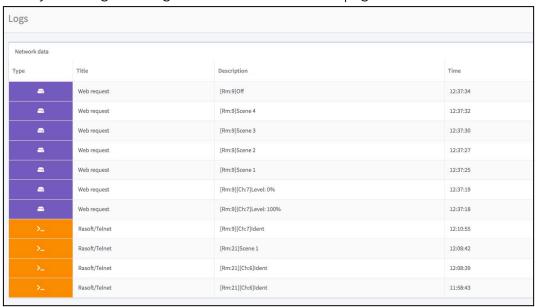

As well as a description of the address (Room and Channel) and command, the source of the command can also be viewed.

# 15 Activity States

The "Activity States" page in the system settings of the HUB webpages is used to trigger Events, Mappings, and Macros. This can be useful for testing purposes, for example, testing Dawn and Dusk Events or Macros.

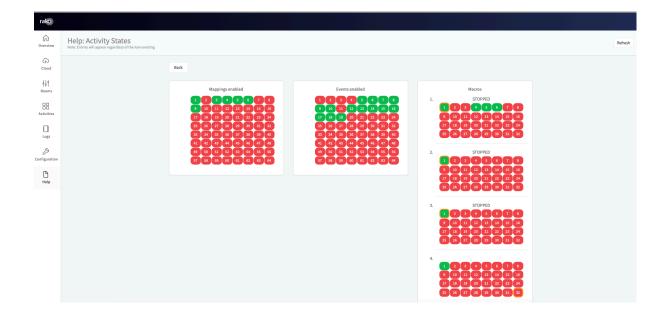

Each green number is an active Mapping, Event, or Macro, and by clicking on the box, it will be enabled. This can be verified by selecting the HUB logs where the command should be visible.

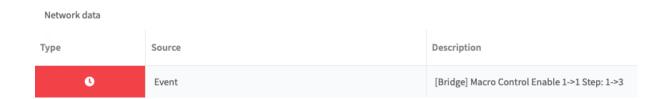

Thank you for choosing Rako Controls; we hope that you are pleased with your system. Should you require further assistance, please contact us via our website, <a href="www.rakocontrols.com">www.rakocontrols.com</a>, or by calling our customer support helpline on 01634 226666.

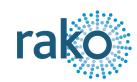